## Nebraska Provider Screening and Enrollment

## **Group Member**

## Group Member - Account Creation

[https://www.nebraskamedicaidproviderenrollment.com](https://www.nebraskamedicaidproviderenrollment.com/)

The steps below will guide you through the process of creating a user account for group members. These providers work within a group and may have a NPI.

1. Click on **Create Account**

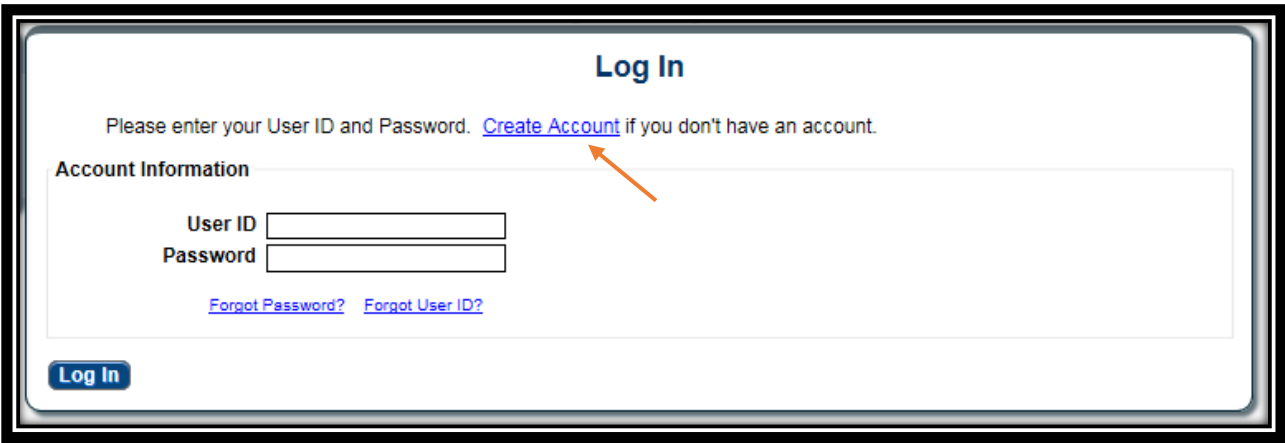

2. Enter and confirm the Tax ID for the provider. Group Members use a Social Security Number (SSN). Select **Next**.

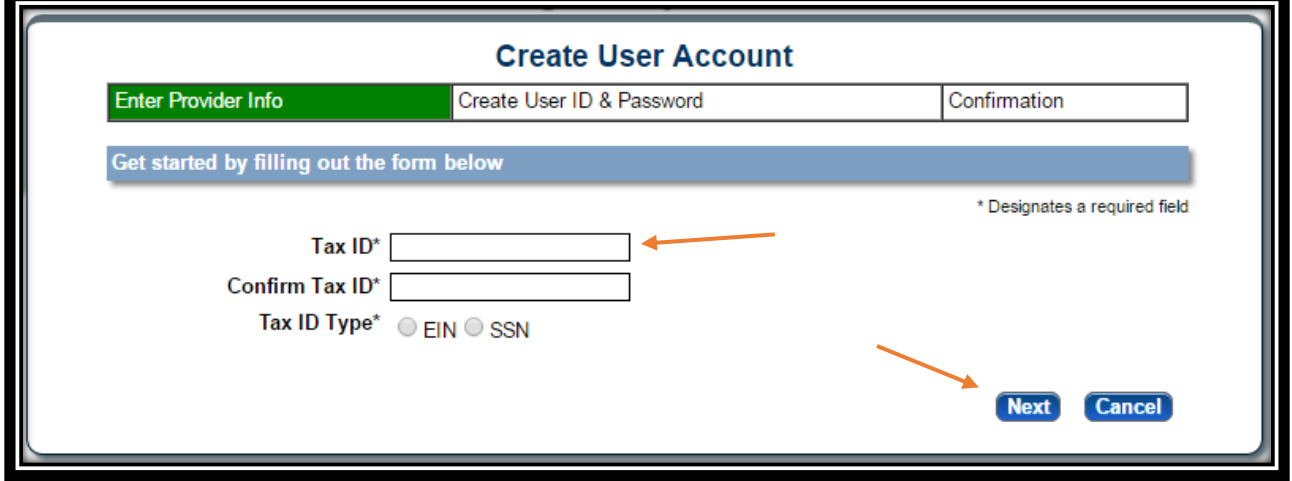

- 3. Select **Next**.
	- An existing provider will receive the following message. Confirm the NPI and select **Next**. If this information is not requested then you are a new provider.

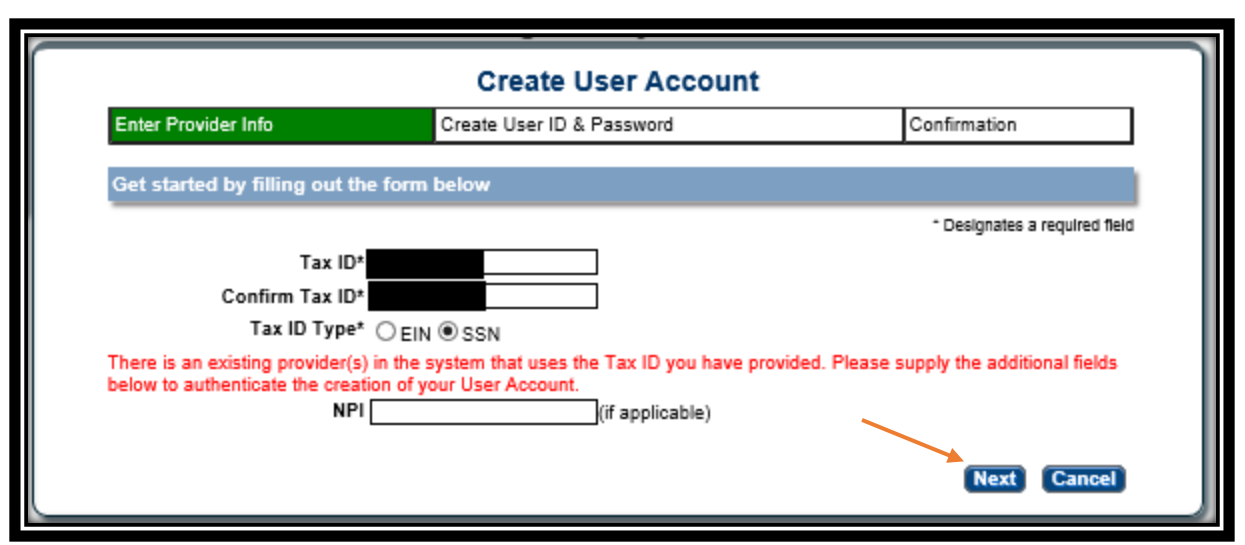

- 4. Complete All Required Fields\*.
	- Take note of the User ID, Password, and Security Questions. These will be needed if you forget your password.
	- User ID Requirements
		- $\triangleright$  At least one (1) character long
		- At most fifty (50) characters long
		- May contain lower and uppercase letters
		- May contain numbers
		- $\triangleright$  May contain the @ or period (.) symbol
	- Password Requirements:
		- Between 8 and 20 characters
		- Contain at least one (1) lowercase letter AND one (1) uppercase letter
		- Contain at least one (1) number and (1) symbol
		- Example: Abcde123!
	- Click **Register**.

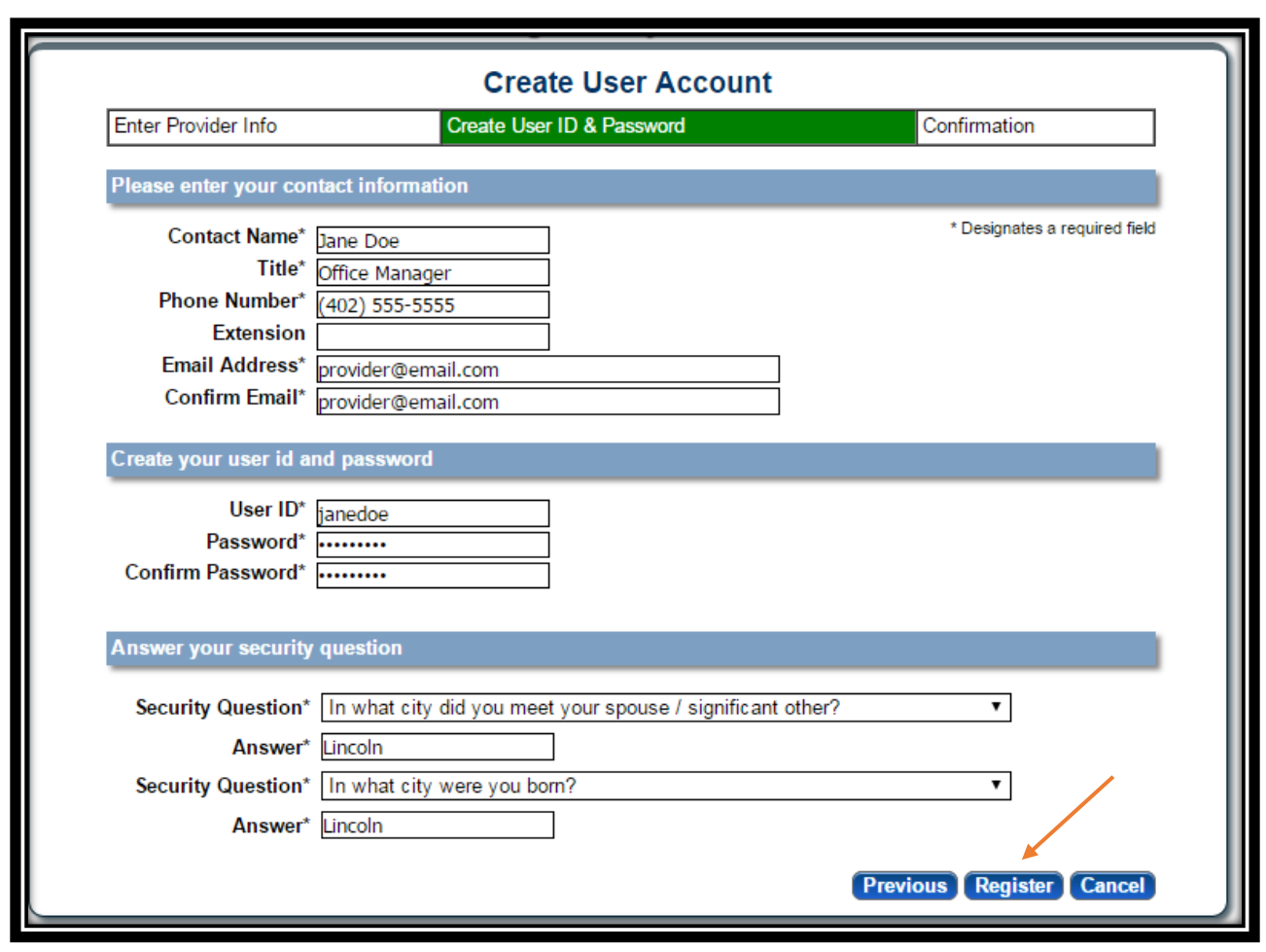

5. **You are now seeing a confirmation screen stating that an Email has been sent to the email associated to this account. YOU MUST CLICK THE LINK IN THE EMAIL TO ACTIVATE THE ACCOUNT.** 

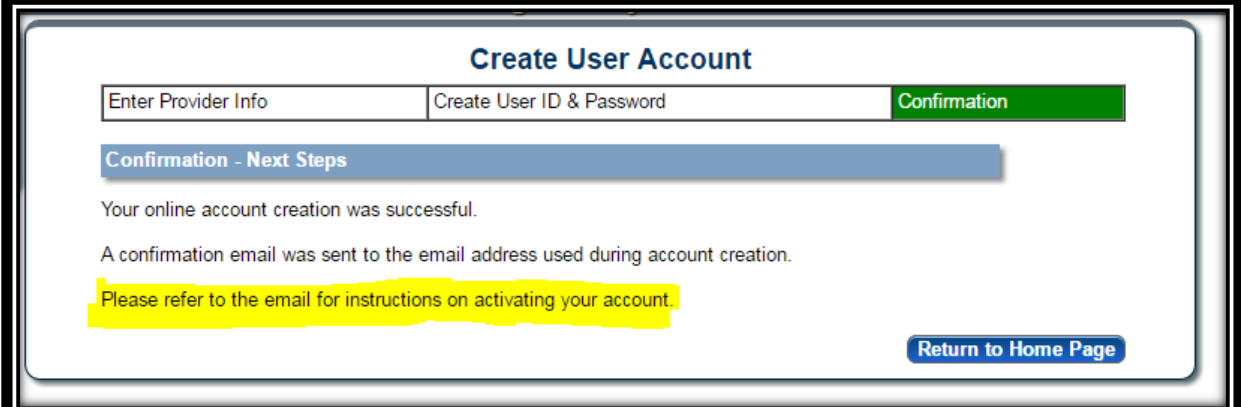

- 6. Clicking the link in the email will redirect you to the Log In Screen. Enter the User ID and password and click Log In.
	- You will be asked to change your password every 60 days

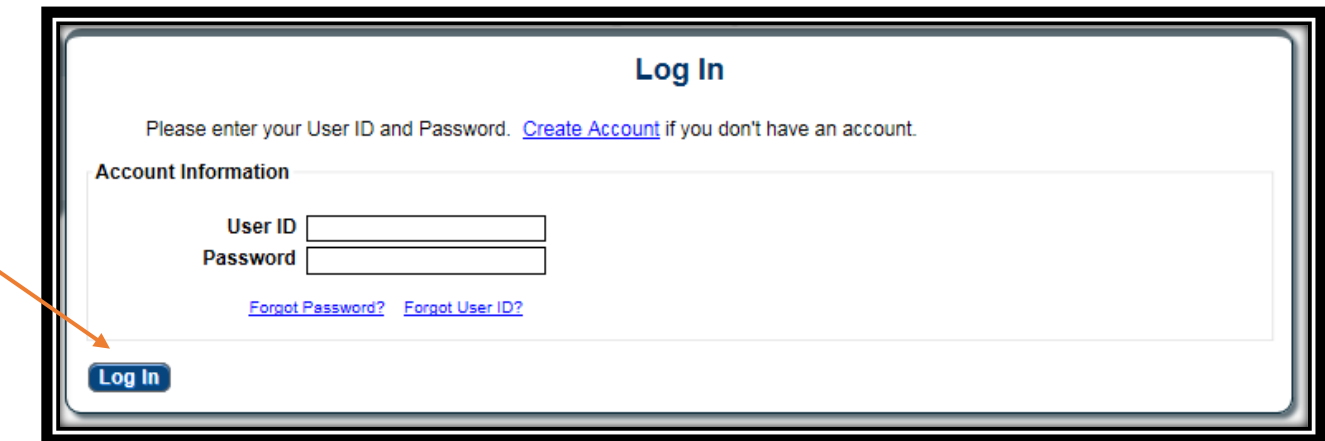

See Provider Management Home Resources and Enrollment Resources for assistance with the next steps.

Please be sure to log out when you are finished using the Nebraska Provider Data Management System. Additionally, for your security, we recommend closing your browser after you log out.